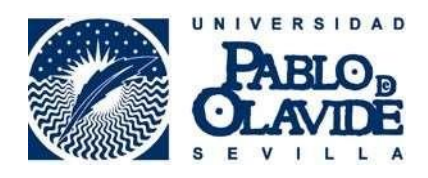

# **Requisitos técnicos para el uso de la firma electrónica en equipos MAC**

*Fecha última modificación: 19/04/2024*

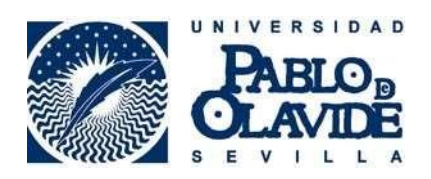

# **Contenido**

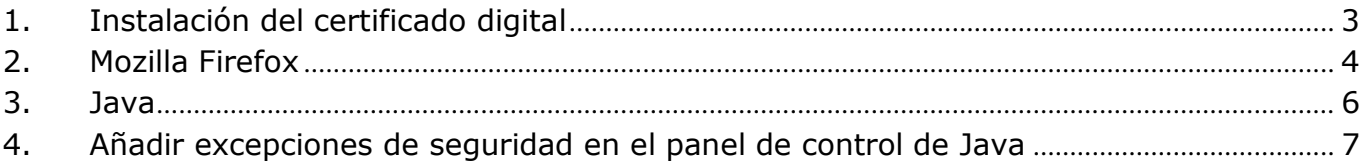

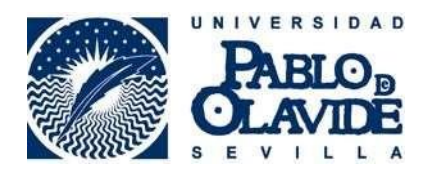

### **1. Instalación del certificado digital**

<span id="page-2-0"></span>Para ello vaya a **Finder** – **Aplicaciones**, y escriba en la barra superior de búsqueda "**Acceso a Llaveros**":

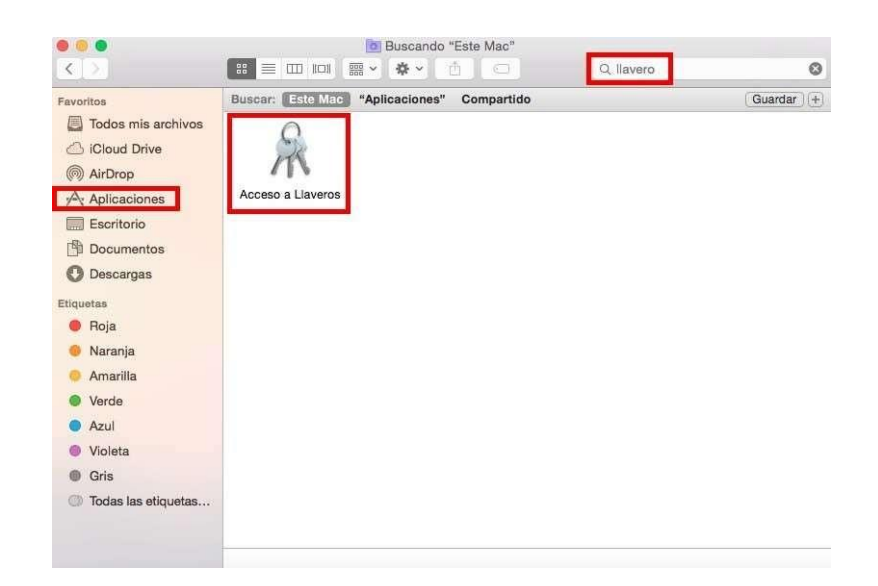

En **Acceso a Llaveros** le debe aparecer su certificado digital. El certificado debe instalarse en el llavero *"Inicio de Sesión"* y en la categoría *"Mis certificados"*:

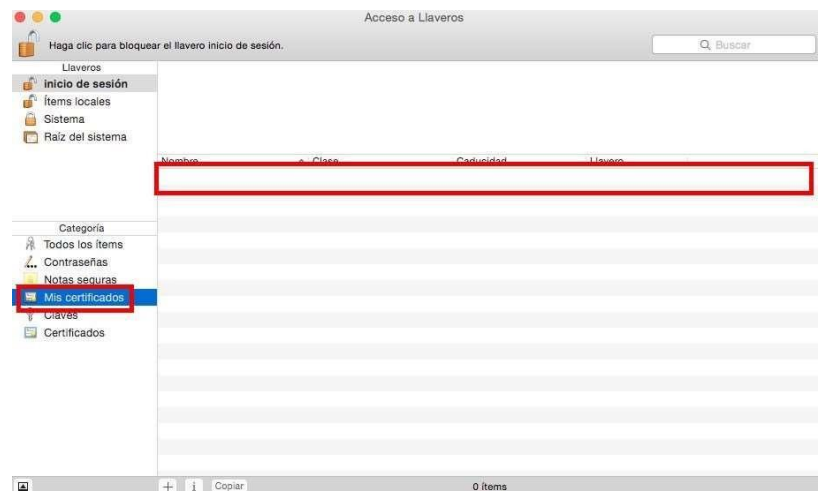

En el caso de que no le apareciera debe instalarlo ahí, para ello pulse en **Archivo**, **Importar elementos**. Seleccione el archivo de su copia de seguridad (debe tener extensión .pfx o .p12) y pulse **Abrir**. Introduzca la contraseña y pulse **OK**.

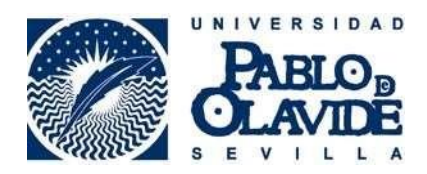

#### **2. Mozilla Firefox**

<span id="page-3-0"></span>Recomendamos la versión **ESR 20** de **Mozilla Firefox** que permite ejecutar la tecnología Java. Para descargar la versión recomendada pinche en el siguiente enlace, descargue el fichero y ejecútelo en su MAC.

https://ftp.mozilla.org/pub/firefox/releases/20.0.1/mac/es-ES/

Si tras la instalación, su sistema operativo le informa de esto:

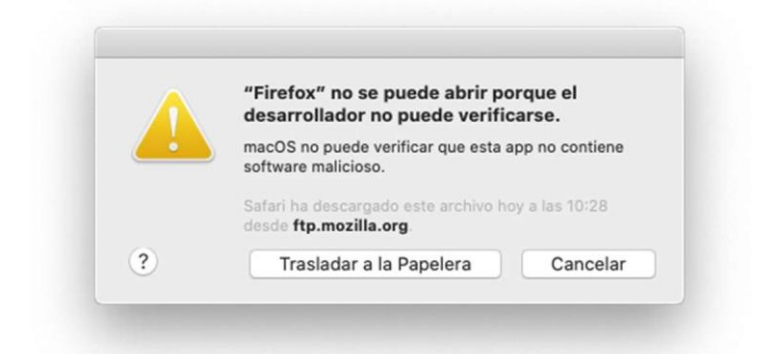

Debe abrir las preferencias del sistema y pulsar en seguridad y privacidad

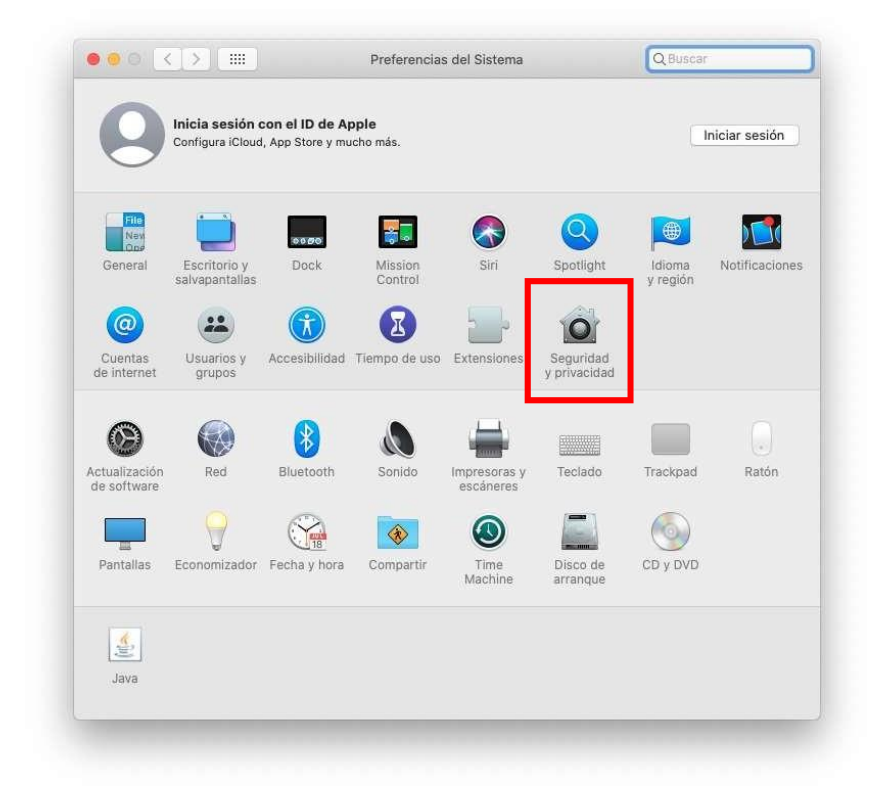

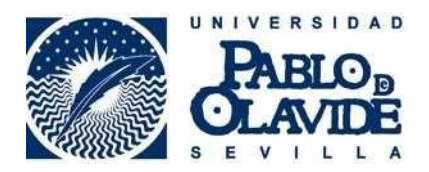

Y en la pestaña General, pulsar en el botón que dice "abrir igualmente"

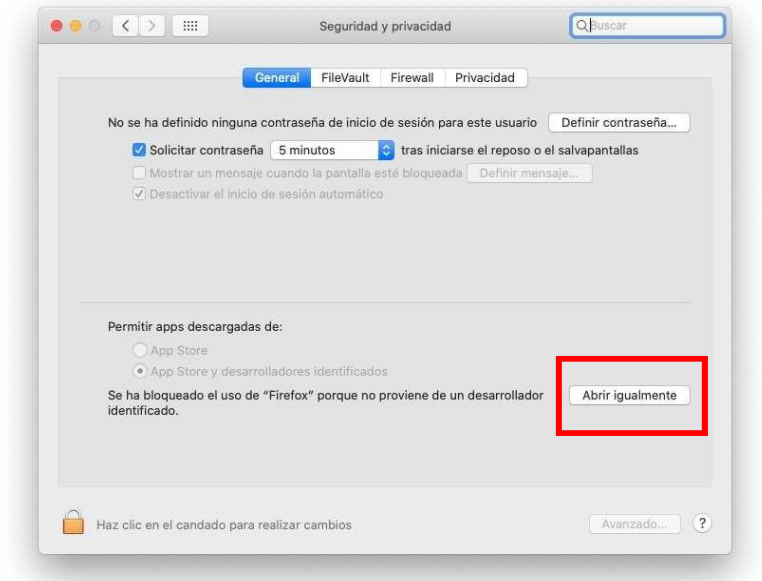

Y en la siguiente ventana, pulsar el botón "abrir"

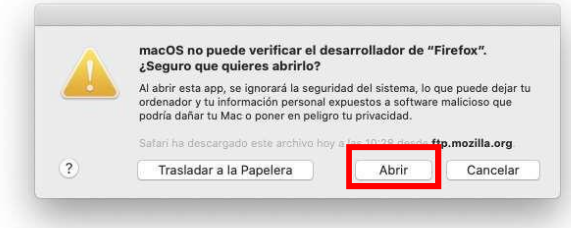

#### **Es necesario desactivar las actualizaciones en el navegador:**

Para ello vaya a la parte superior izquierda de la pantalla y donde pone Firefox:

*Firefox > Preferencias > Avanzado > Actualizar> Marcar "No comprobar actualizaciones (no recomendado: riesgos de seguridad)"*

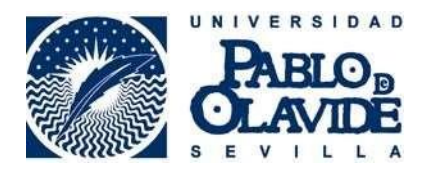

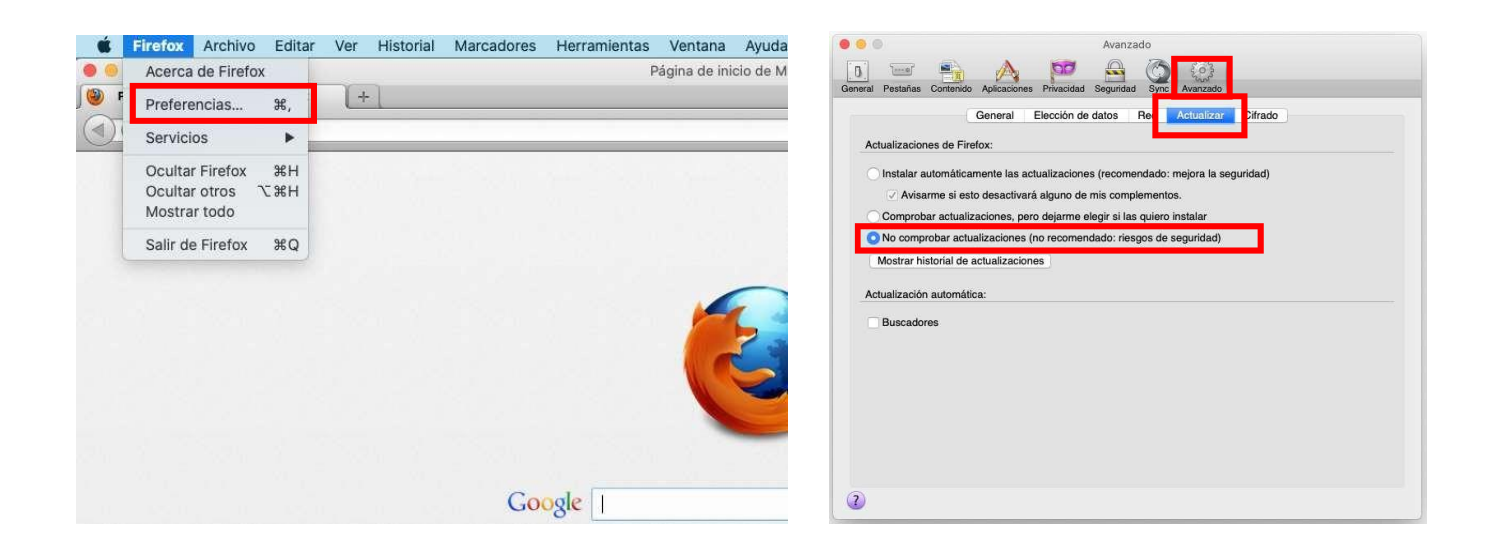

Después de hacer esto, cierre el navegador (teclas CMD + Q), vuelva a abrir Firefox y compruebe la versión (pulsamos en Firefox arriba a la izquierda y acerca de …).

Si tiene una versión **diferente** a la 20.0.1, hay que eliminarla y volver a instalar Firefox versión 20.0.1.

#### **3. Java**

<span id="page-5-0"></span>Es necesario tener instalado **Java** (última versión comprobada **1.8.0\_171**) en su **MAC** y hacer un cambio en el **Panel de Control** de **Java**. Para comprobar que lo tiene, vaya al símbolo de la manzana de **MAC** – **Preferencias del Sistema.**

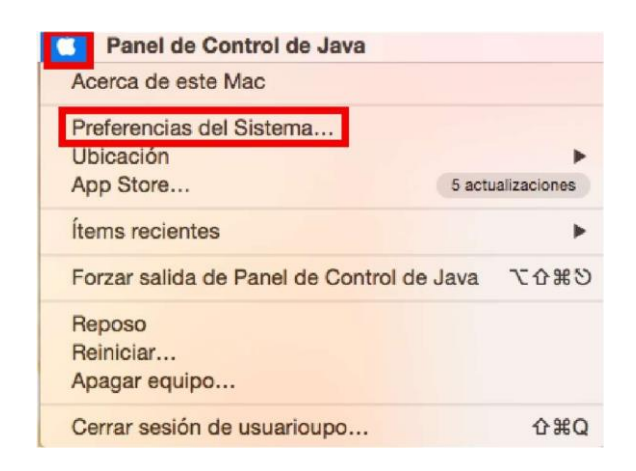

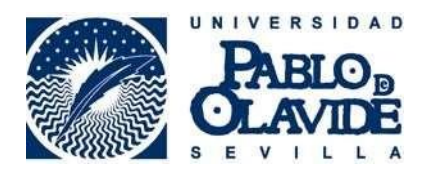

En la parte inferior debe aparecer **Java:**

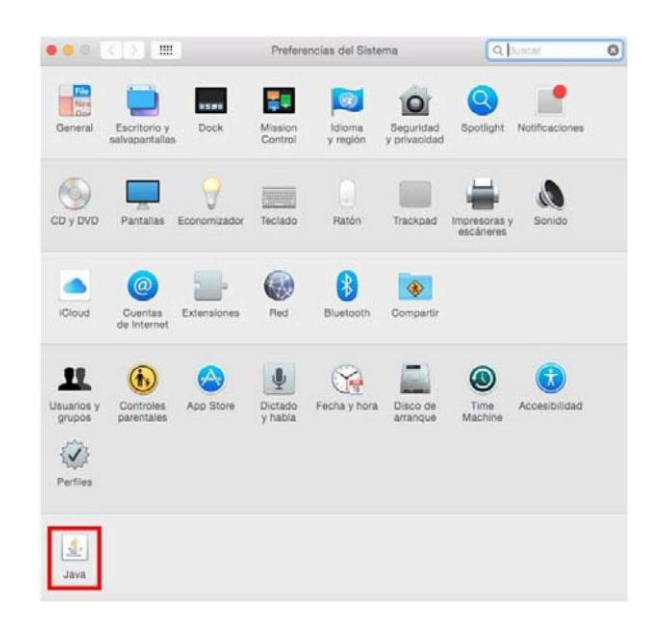

Si no aparece, puede descargárselo en el siguiente enlace:

[https://sede.upo.es/opencms/export/system/modules/sede/contents/normativa\\_doc/jre-](https://sede.upo.es/opencms/export/system/modules/sede/contents/normativa_doc/jre-8u171-macosx-x64.zip)[8u171-macosx-x64.zip](https://sede.upo.es/opencms/export/system/modules/sede/contents/normativa_doc/jre-8u171-macosx-x64.zip)

## <span id="page-6-0"></span>**4. Añadir excepciones de seguridad en el panel de control de Java**

Debemos añadir una excepción en el panel de control de java, pestaña de seguridad, para ello ir a:

Símbolo de la manzana de **MAC** – **Preferencias del Sistema:**

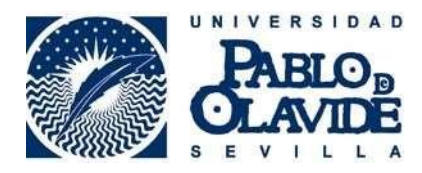

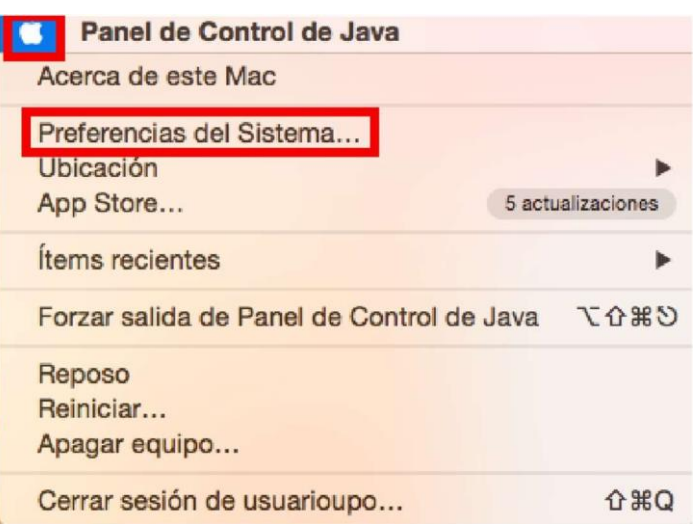

En la parte inferior debe aparecer **Java:**

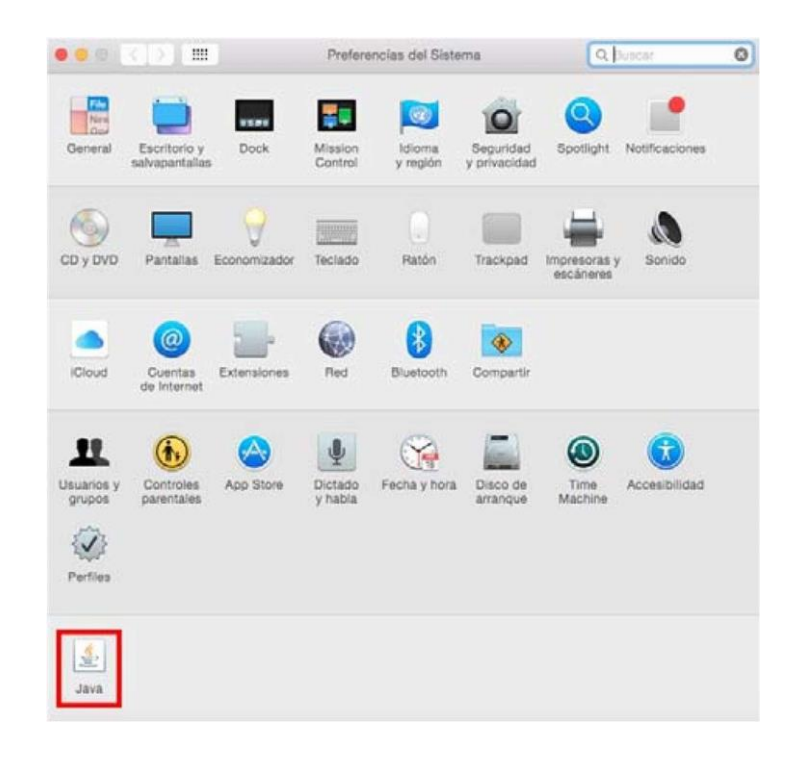

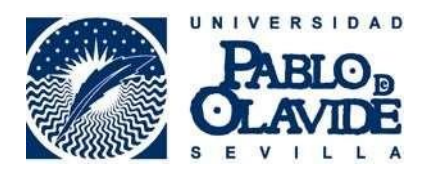

#### Pestaña Seguridad - Editar lista de sitios -Agregar – Y escribir directamente esta url:

#### https://oficinavirtual.upo.es

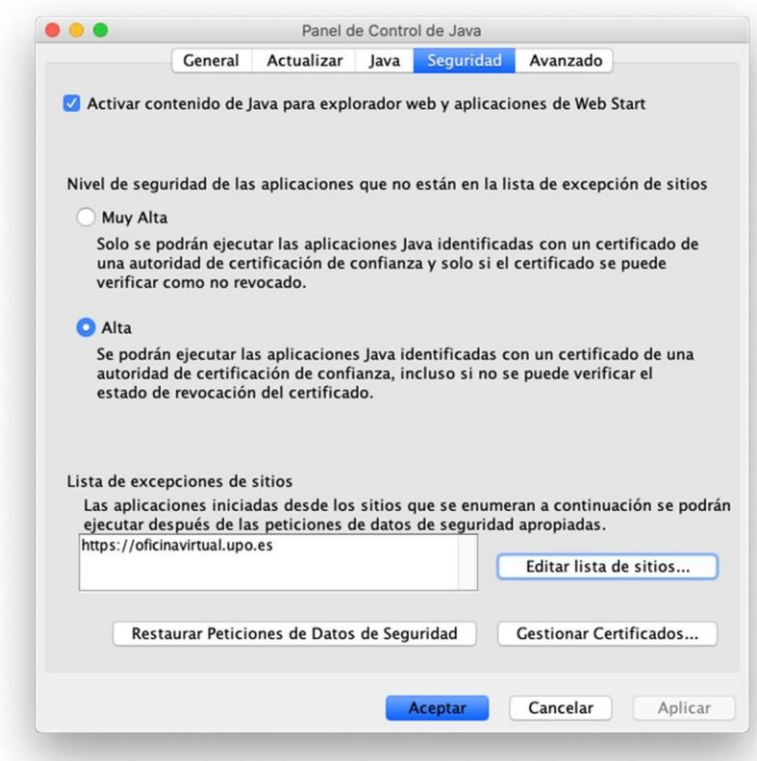

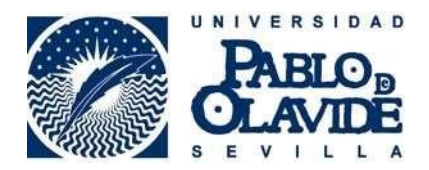

Ahora pulsamos sobre la pestaña "Avanzado" y seleccionamos las opciones tal cual se muestran en la imagen siguiente:

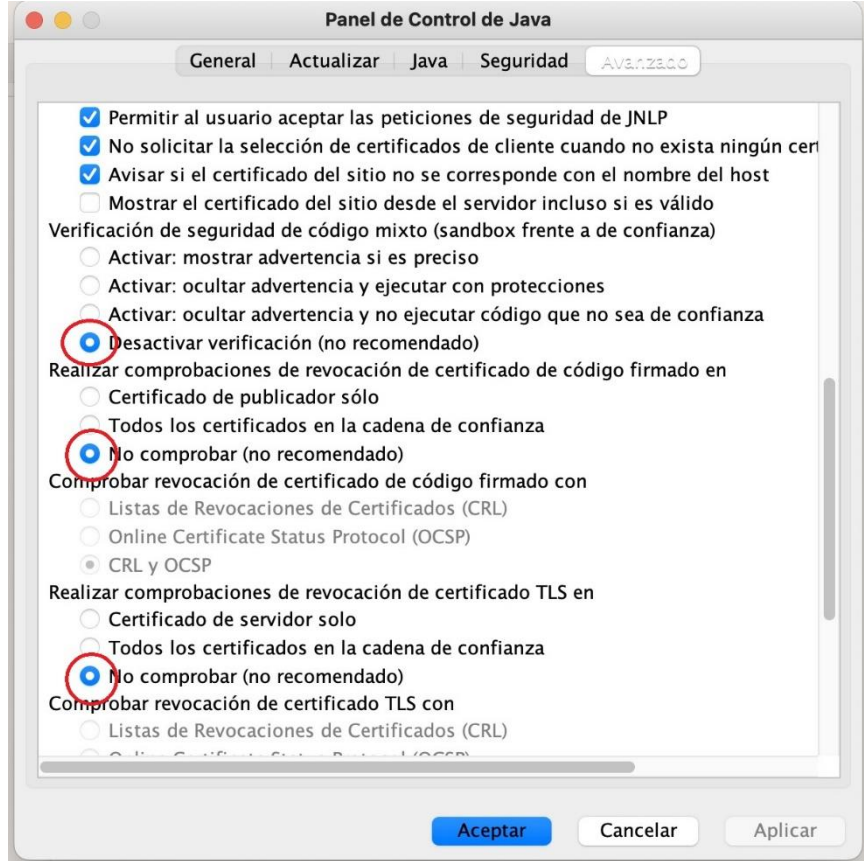

Volvemos a pulsar en Aplicar y Aceptar.

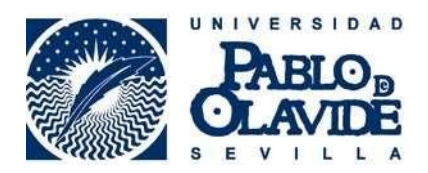

Abrimos Firefox y accedemos a la Oficina virtual de la UPO, escribiendo esta url:

# [https://oficinavirtual.upo.](https://oficinavirtual.upo/)es

La primera vez que accedemos, nos informa de que la conexión no está verificada, pulsamos en "entiendo los riesgos" y en "Agregar excepción de seguridad":

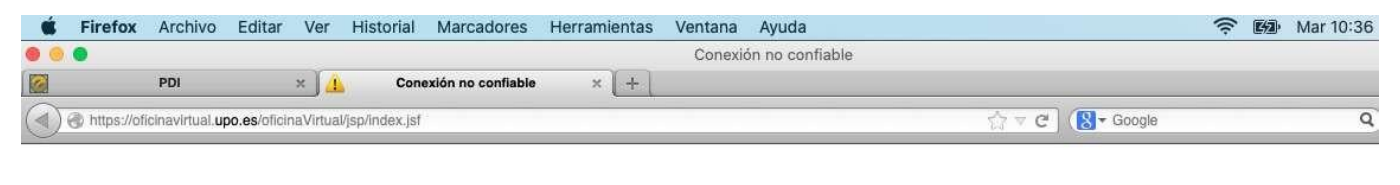

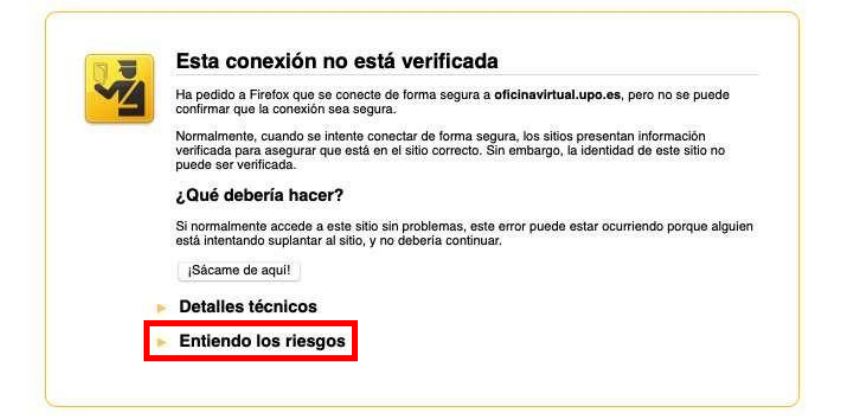

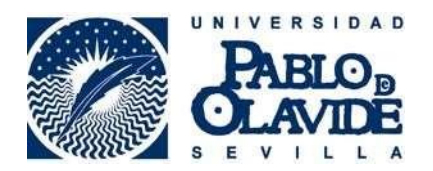

Y volvemos a pulsar en "Confirmar excepción de seguridad"

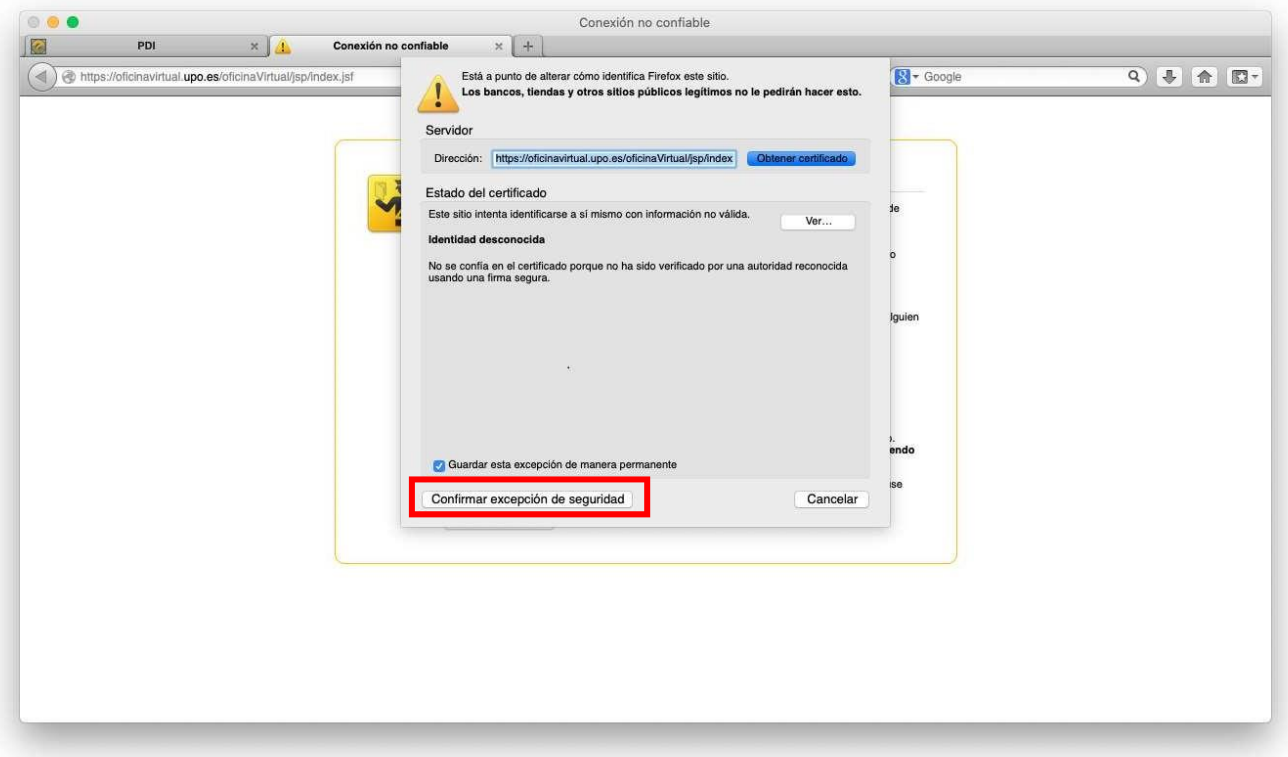

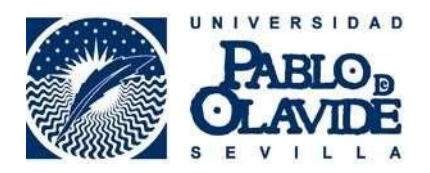

Una vez hecho esto, ya tendremos acceso a la Oficina Virtual de la UPO, la primera vez que accedamos al procedimiento, nos aparecerá este mensaje:

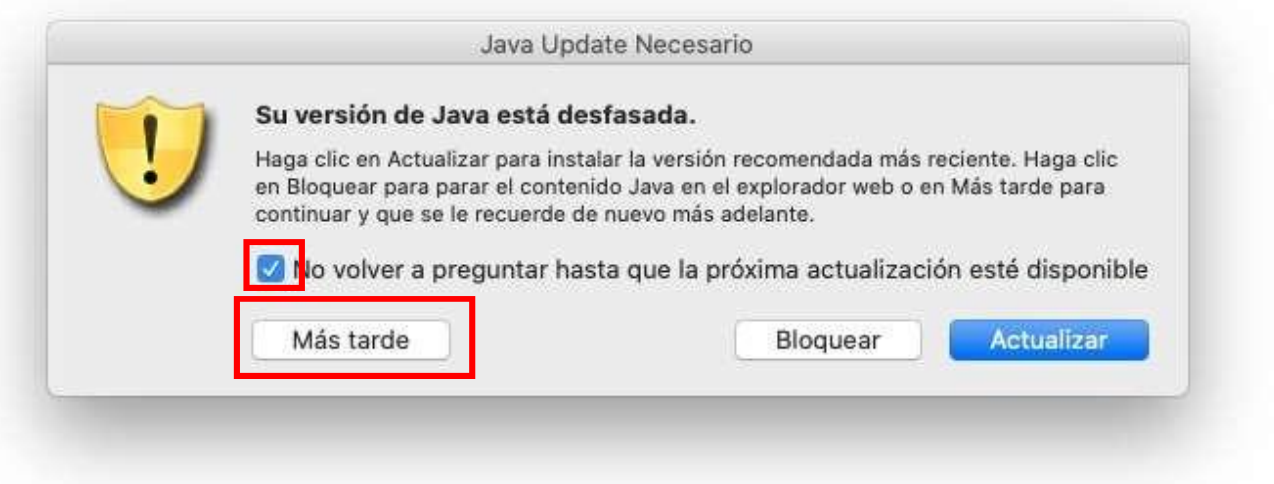

*Es MUY IMPORTANTE que no se actualice la versión de JAVA, para ello, marcamos "No volver a preguntar …." Y en el botón "Más tarde"*

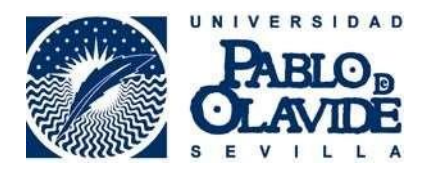

También nos aparecerá la siguiente ventana, en la que volvemos a decirle que **NO** queremos actualizar la versión actual.

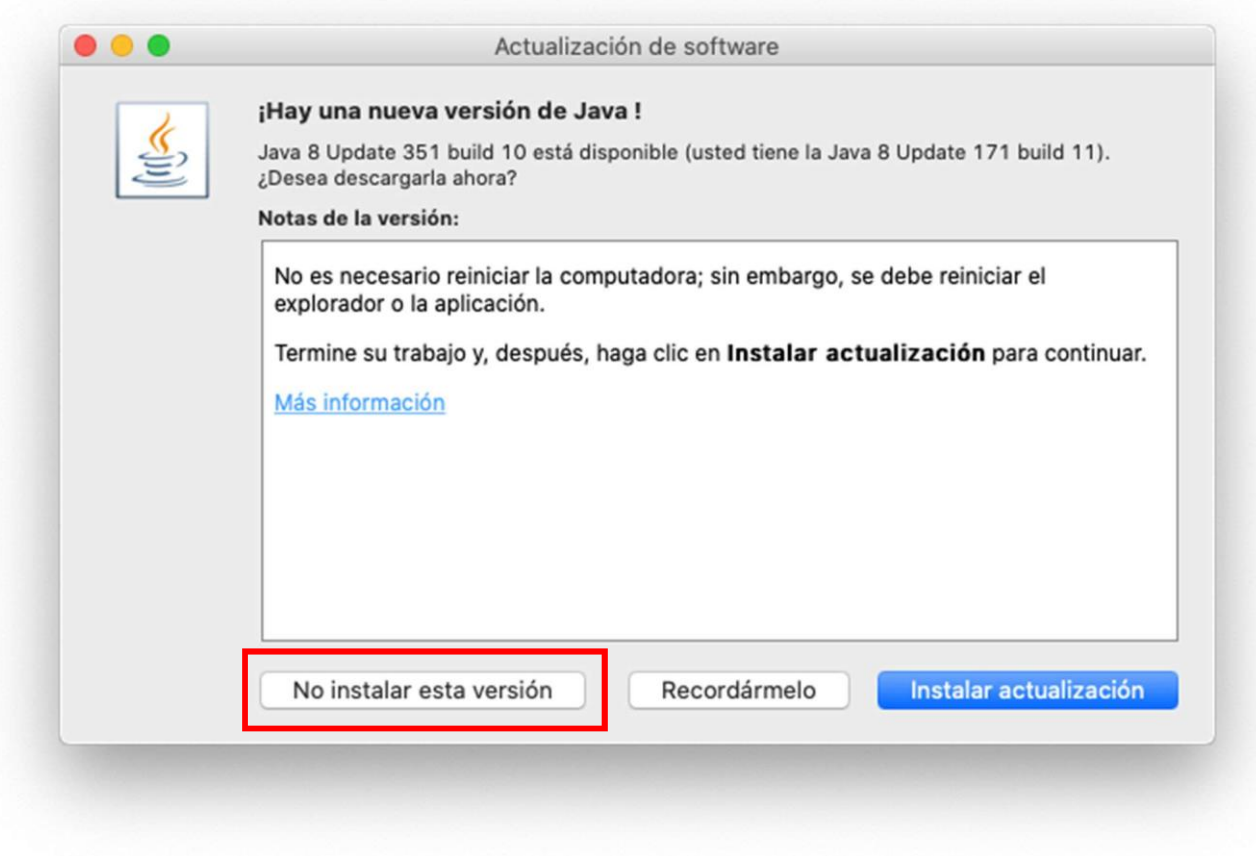

Las siguientes ventanas que nos aparecen, son advertencias de seguridad que hay que pulsar en "CONTINUAR" (las ventanas salen dos veces):

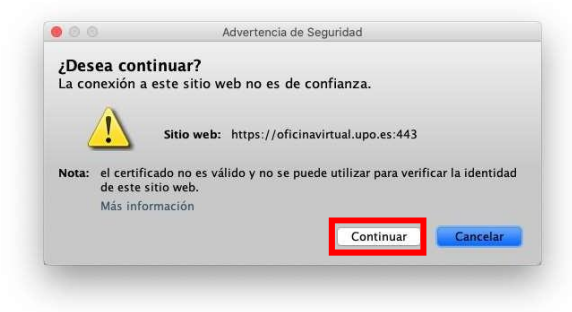

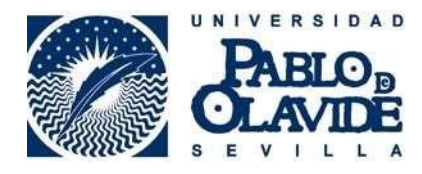

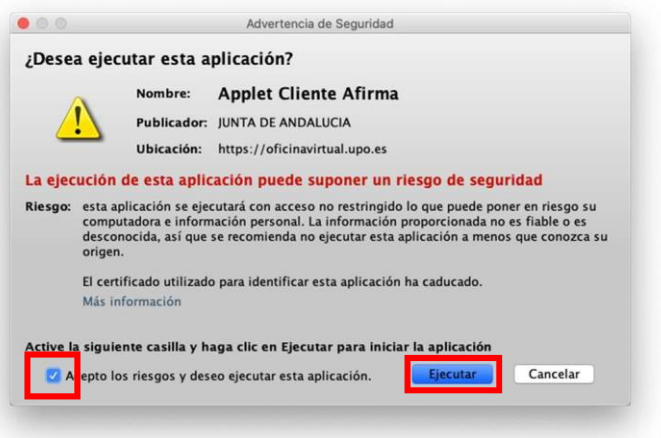

En la siguiente ventana emergente marcamos la casilla y pinchamos en Permitir:

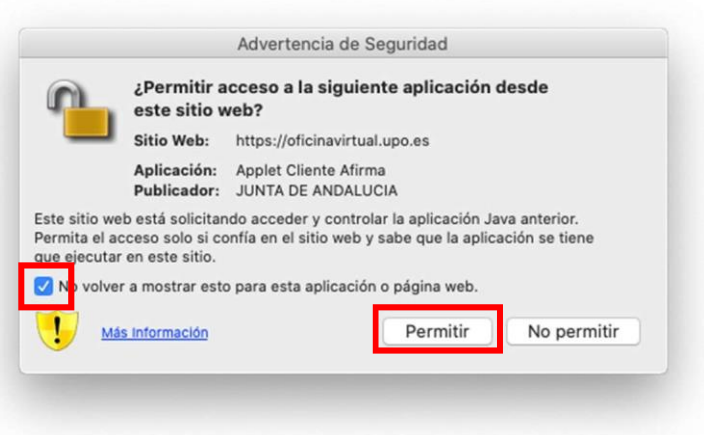

Al pulsar en Acceder al Sistema, el equipo buscará nuestro certificado digital y para ello, hay que decirle que "SI" en la siguiente ventana

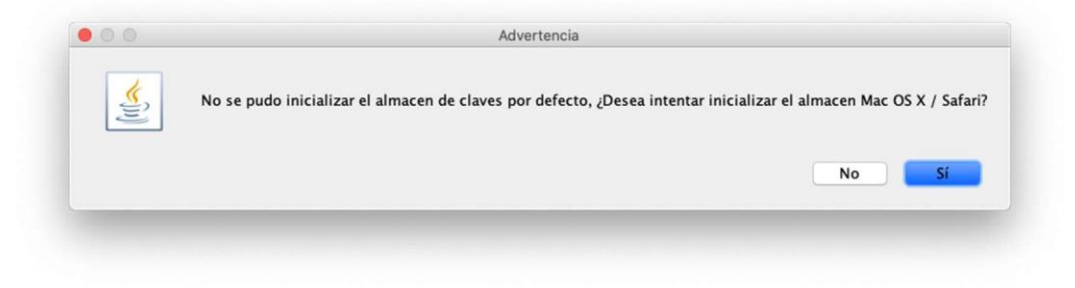